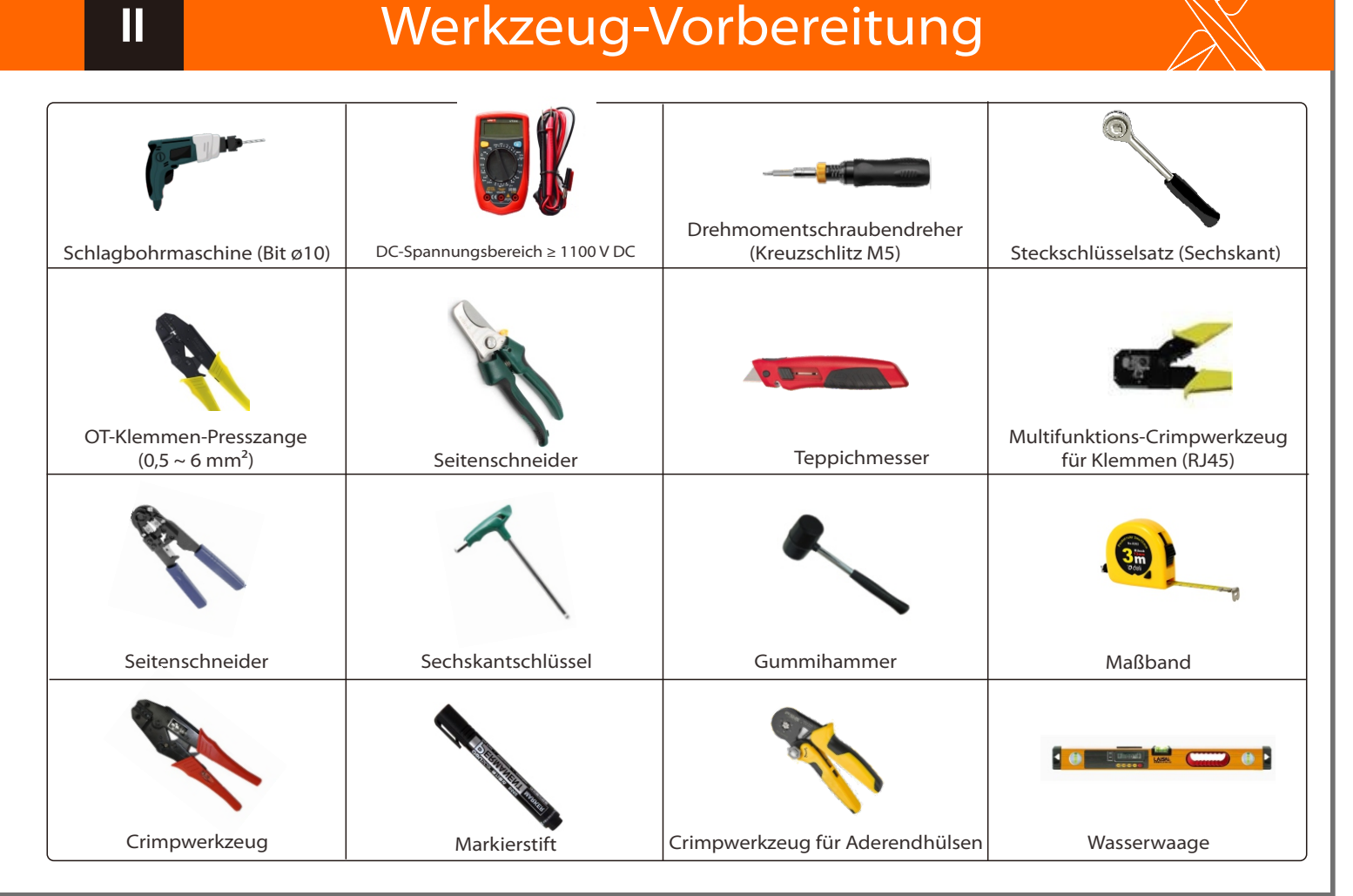

Diagramm A: Neutralleiter und PE-Leiter sind voneinander getrennt, und die gemeinsamen Verbraucher sind an den EPS (netzunabhängig)-Anschluss ngeschlossen; (für die meisten Länder)

> 6 mm2 Aderendhülse \*2 Aderendhülse 8 mm<sup>2</sup> \*3 Wasserdichte Abschirmung EPS (netzunabhängig)-Kabel und Mikro-Leistungsschalter empfohlen

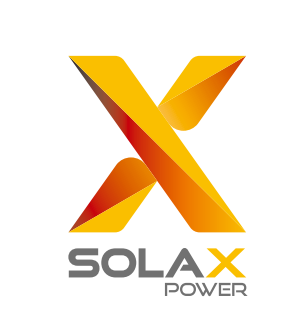

# Schnellinstallationsanleitung X1-Hybrid 3,0 kW-7,5 kW

Abbildung B: Neutralleiter und PE-Leiter sind voneinander getrennt und die gemeinsamen Verbraucher sind an den EPS (netzunabhängig)-Anschluss angeschlossen (gilt für die meisten Länder)

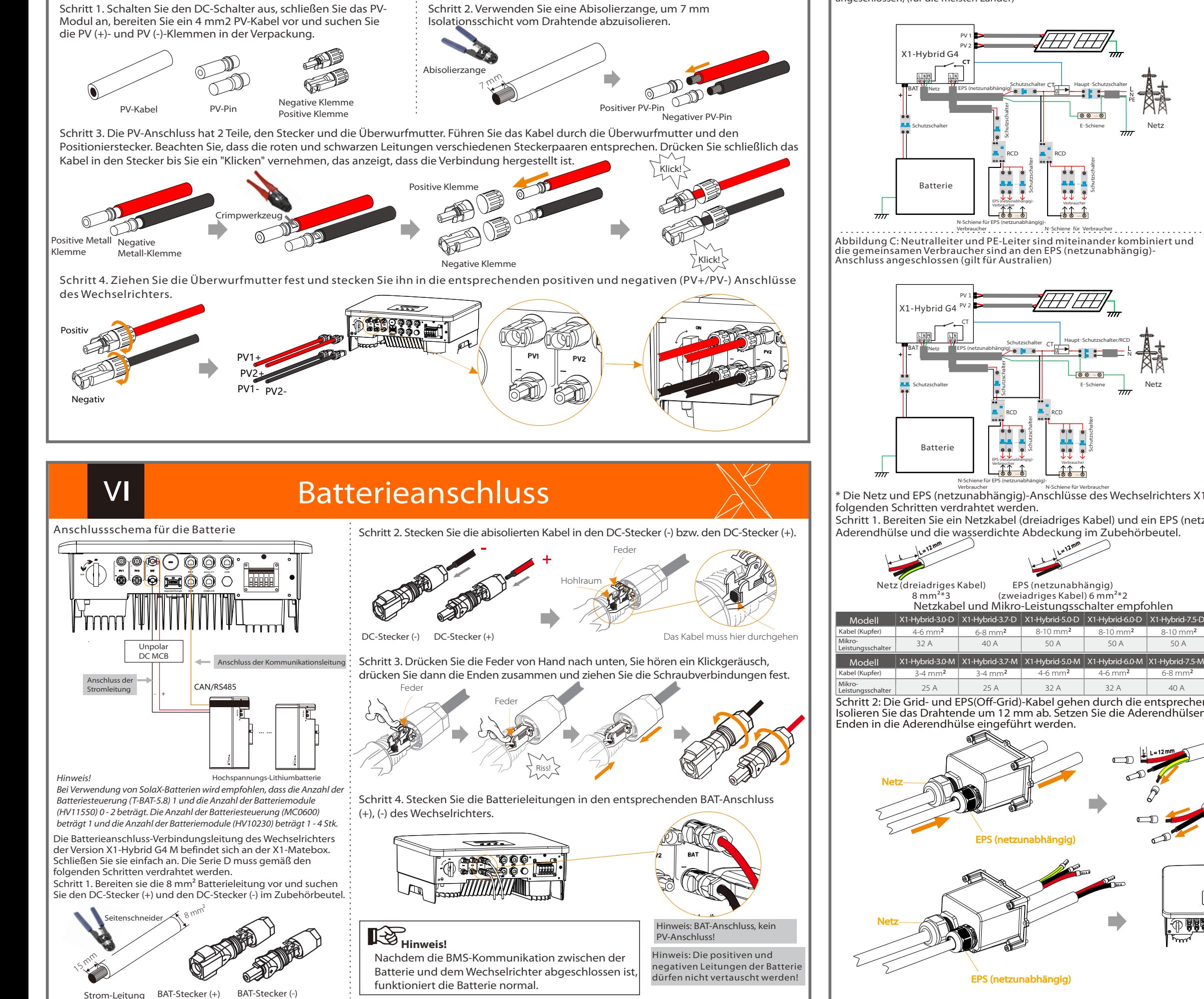

Abbildung D: Neutralleiter und PE-Leiter sind miteinander kombiniert und alle Verbraucher sind an den EPS (netzunabhängig)-Anschluss angeschlossen (gilt für Australien)

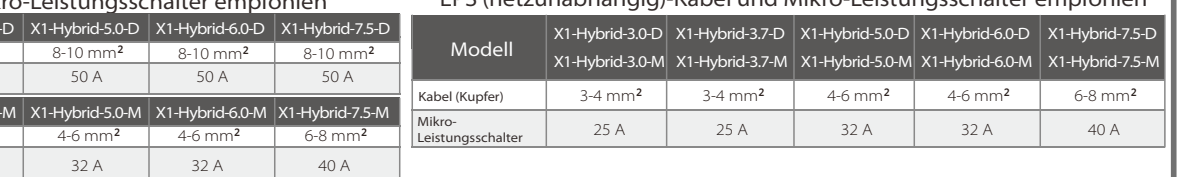

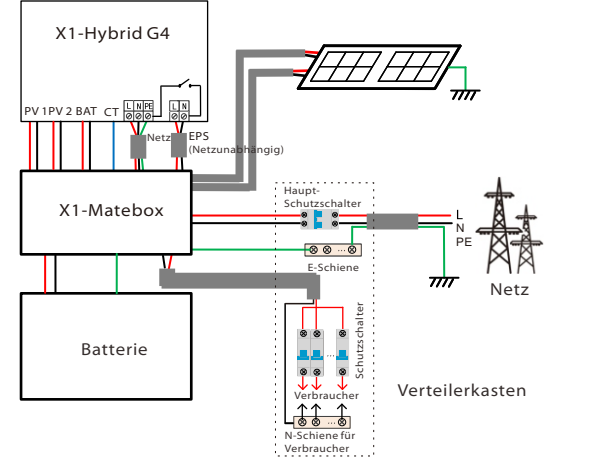

Die PV-Anschluss-Verkabelung des Wechselrichters der Serie X1-Hybrid G4 M wurde an der X1-Matebox abgeschlossen, die Serie D muss gemäß den folgenden Schritten verkabelt werden.

## **IV-Anschluss Netz- und EPS (netzunabhängig)-Verbindung**

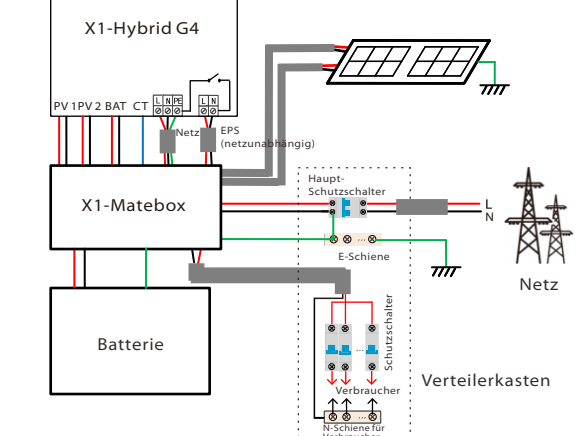

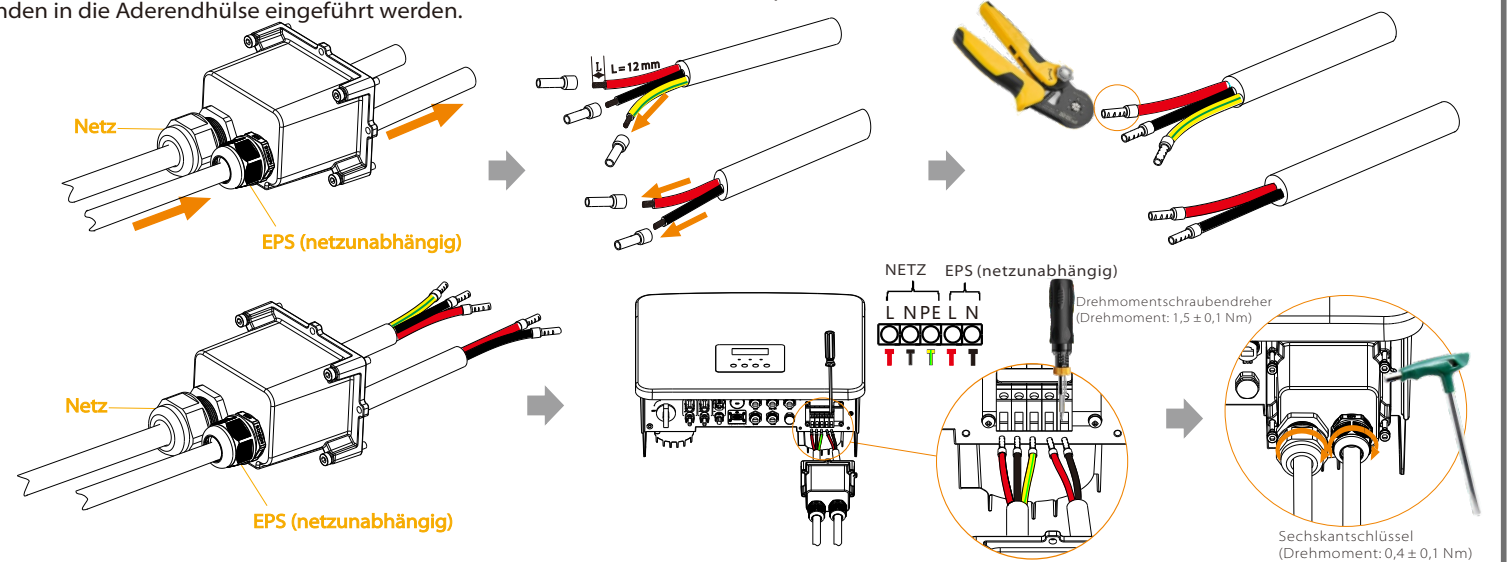

Schritt 1. Bereiten Sie ein Netzkabel (dreiadriges Kabel) und ein EPS (netzunabhängig)-Kabel (zweiadriges Kabel) vor, und suchen Sie dann die Aderendhülse und die wasserdichte Abdeckung im Zubehörbeutel.

Verbraucher \* Die Netz und EPS (netzunabhängig)-Anschlüsse des Wechselrichters X1-Hybrid G4 M wurden angeschlossen und die Serie D muss gemäß den N-Schiene für Verbraucher Verbraucher

N

PE

N

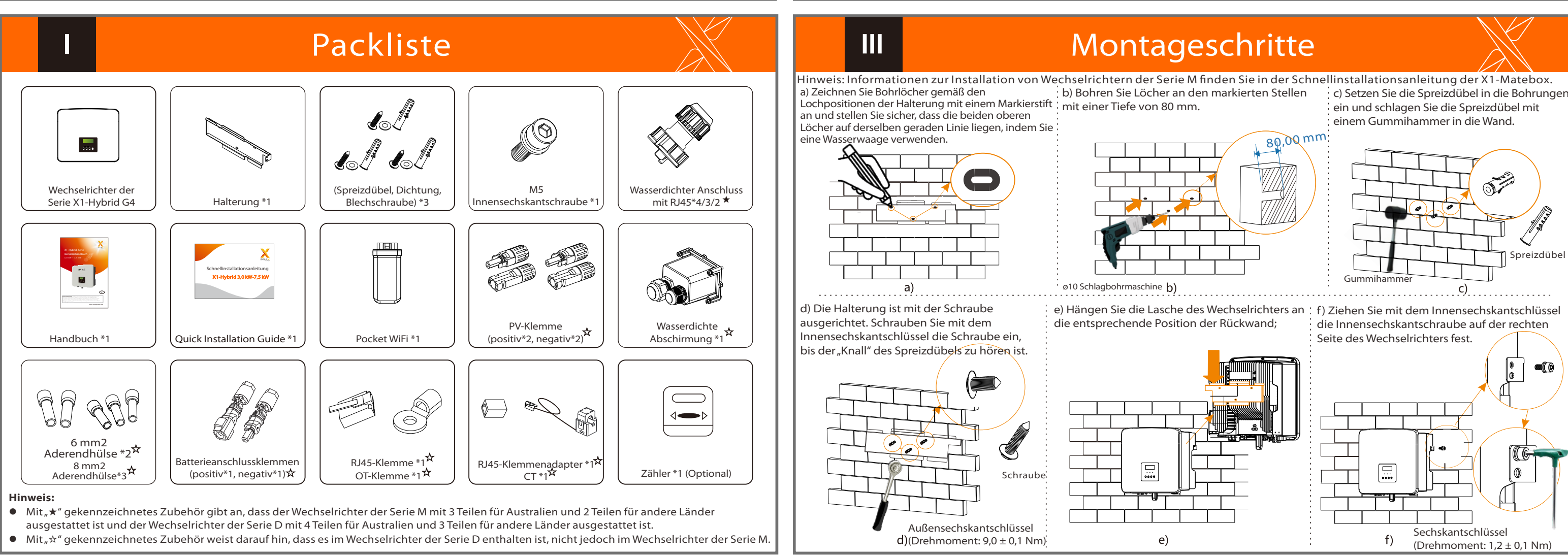

Schritt 2: Die Grid- und EPS(Off-Grid)-Kabel gehen durch die entsprechenden Grid- und EPS(Off-Grid)-Ports der wasserdichten Abschirmung. Isolieren Sie das Drahtende um 12 mm ab. Setzen Sie die Aderendhülsen entsprechend ein und achten Sie darauf, dass die abisolierten

Spreizdübel

 $\blacksquare$ 

### Überwachungsbetrieb

### Firmware-Aktualisierung

#### LCD-Einstellungen

### Wechselrichter starten

Ø DONGLE-Anschlussschema

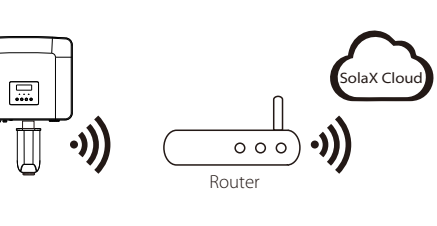

Ø Verbindungsschritte für Zubehör für die drahtlose Überwachung Schritt 1. Suchen Sie zuerst den DONGLE-Port des Wechselrichters.

Schritt 2. Stecken Sie Pocket WiFi in den DONGLE-Anschluss.

Mit dieser Funktion kann der Wechselrichter die in das Netz exportierte Energie regeln. Es gibt Benutzerwerte und Werkseinstellungen. Die Werkseinstellung ist ein Standardwert, der vom Benutzer nicht geändert werden kann. Der vom Installateur eingestellte Benutzerwert muss unter der Werkseinstellung liegen.

Schritt 1. Bitte speichern Sie zuerst die "Aktualsierungs"-Firmware auf Ihrem USB-Speicher und drücken Sie 5 Sekunden lang die Taste "Eingabe" auf dem Wechselrichter-Bildschirm, um in den AUS-Modus zu wechseln.

- Um die Firmware reibungslos zu aktualisieren, beachten Sie bitte, dass die ARM-Firmware zuerst und dann die DSP-Firmware aktualisiert werden muss, wenn die DSP- und ARM-Firmware aktualisiert werden müssen!

Schritt 4. Bitte bestätigen Sie erneut die neue Firmware-Version und wählen Sie die zu aktualisierende Firmware. Die Aktualisierung dauert etwa 20 Sekunden. (d) Wenn der Vorgang abgeschlossen ist, kehrt der LCD-Bildschirm zur Seite "Aktualisierung" zurück

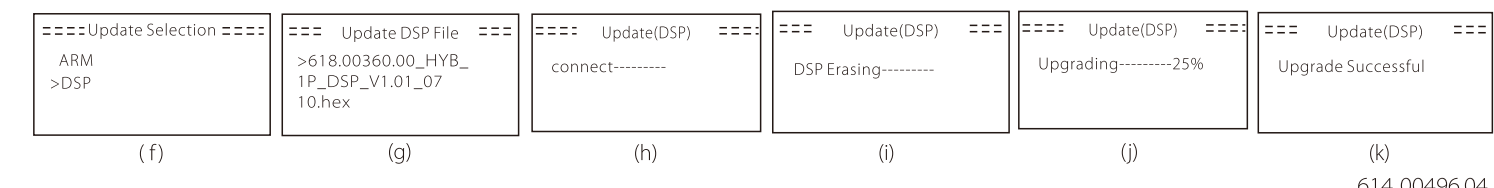

- Stellen Sie sicher, dass dieses Verzeichnis vollständig mit der obigen Tabelle übereinstimmt, ändern Sie nicht den Namen der Firmware-Datei, da der Wechselrichter sonst möglicherweise nicht funktioniert!

- Stellen Sie bei einem X1-Hybrid G4 sicher, dass die PV-Eingangsspannung größer als 100 V ist (Aktualisierung an sonnigen Tagen). Bitte stellen Sie sicher, dass der SOC der Batterie größer als 20 % oder die Batterieeingangsspannung größer als 90 V ist. Andernfalls kann es während der Aktualisierung zu schwerwiegenden Fehlern kommen!

- Wenn das ARM-Firmware-Upgrade fehlschlägt oder stoppt, trennen Sie bitte nicht die USB-Speicher-Stromversorgung vom Wechselrichter und starten Sie ihn neu. Wiederholen Sie dann die Aktualisierungsschritte.

#### Vorbereitung der Aktualisierung Ø

1) Bitte überprüfen Sie die Version des Wechselrichters und bereiten Sie vor der Aktualisierung einen USB-Speicher (USB 2.0/3.0) und einen PC vor. 2) Bitte kontaktieren Sie unseren Service-Support über service@solaxpower.com, um die Firmware zu erhalten, und speichern Sie die Firmware im folgenden Pfad auf dem USB-Speicher.

Schritt 2. Die Isolierung des Erdungskabels (Länge "L2") abisolieren, das abisolierte Kabel in die Ringklemme einführen und dann festklemmen. Einadriges Kabel (4 mm2) OT-Klemme Innensechskantschrauben

#### Aktualisierung:

Für ARM-Datei: "update \ARM\618.00361.00\_HYB\_1P\_ARM\_V1.01\_0710.usb"; Für DSP-Datei: "update\DSP\618.00360.00\_HYB\_1P\_DSP\_V1.01\_0710.usb";

### **VII Kommunikationsverbindung (BMS/Zähler/CT/DRM/COM)**

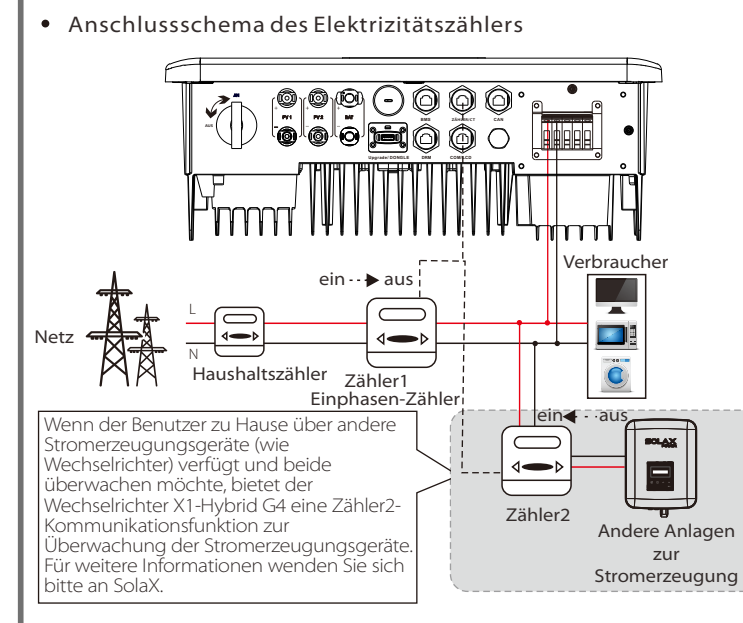

Wenn der Benutzer zu Hause über andere Stromerzeugungsgeräte (wie Wechselrichter) verfügt und beide überwachen möchte, bietet der Wechselrichter X1- Hybrid G4 eine CT2-Kommunikationsfunktion zur Überwachung der omerzeugungsgeräte. Für weitere Informationen wenden Sie sich bitte an SolaX.

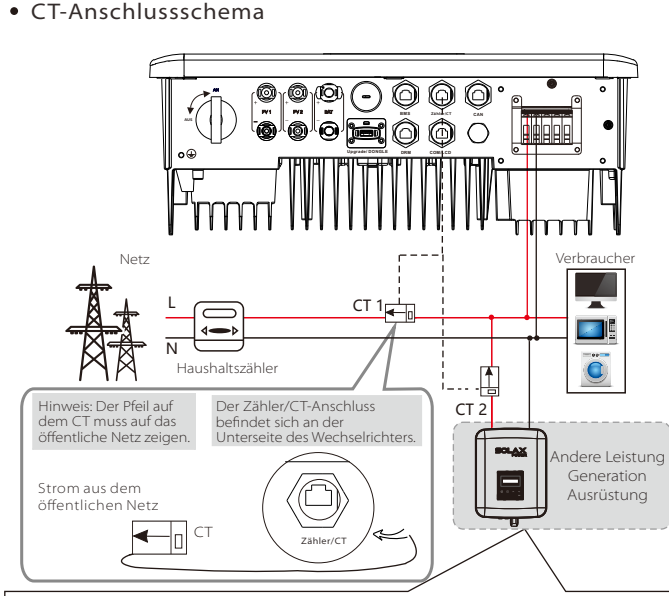

#### Aktualisierungsschritte Ø

Schritt 2. Suchen Sie den "Upgrade"-Anschluss des Wechselrichters, ziehen Sie das Überwachungsmodul (Pocket WiFi/Pocket LAN/Pocket 4G) von Hand ab und stecken Sie das USB-Flash-Speichergerät ein.

Schritt 3. LCD-Betrieb, öffnen Sie die Aktualisierungs-Schnittstelle "Aktualisierung" ein, wie unten dargestellt (a): Bitte drücken Sie die Auf- und Ab-Tasten, um ARM auszuwählen, drücken Sie dann nach unten, um "OK" einzustellen, und drücken Sie die Eingabetaste, um die Benutzeroberfläche der Software-Version zu öffnen;

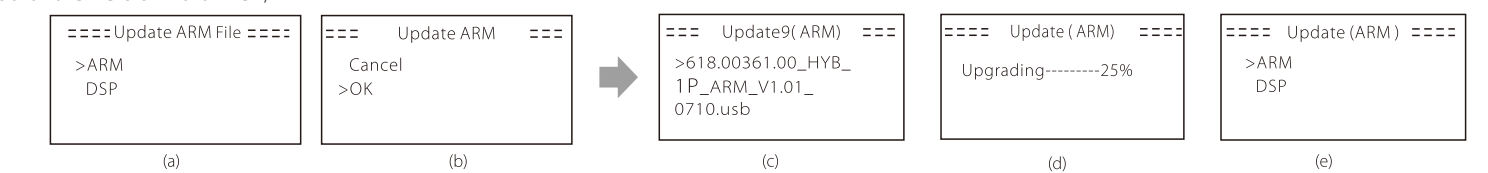

#### **5\***. Exportregelung

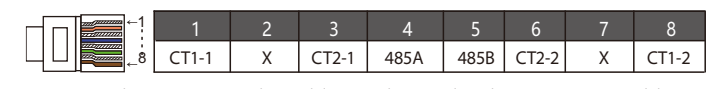

# Erdungsanschluss (erforderlich)

Schritt 1. Bereiten Sie ein einadriges Kabel (4 mm2) vor und suchen Sie dann die Erdungsklemme im Zubehör.

 $4 \text{ mm}^2$ 

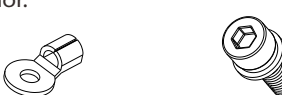

#### Wechselrichter starten

Ø Nachdem der Wechselrichter überprüft wurde, führen Sie die folgenden Schritte aus Gilt für die meisten Länder

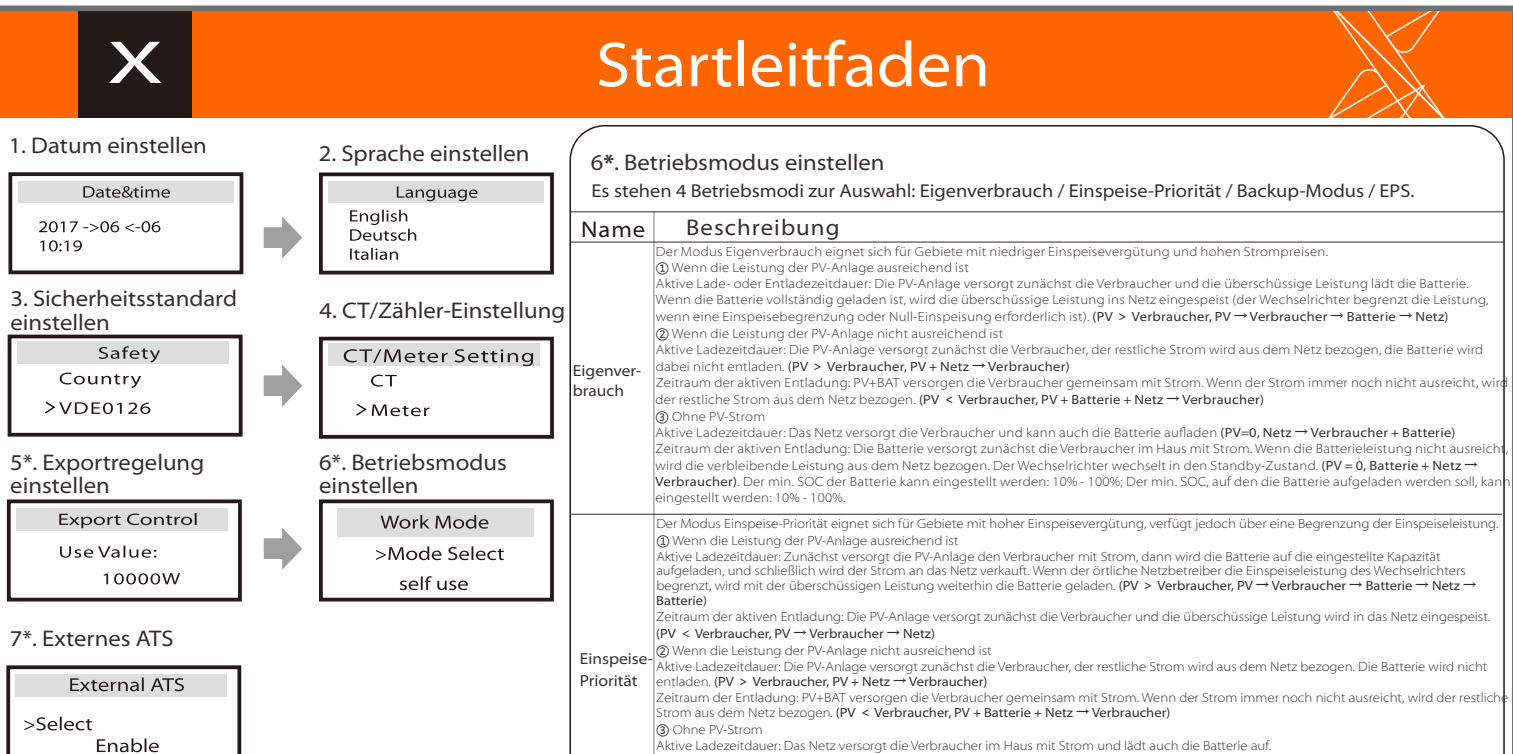

### XI

Drücken Sie die Eingabetaste 5 Sekunden lang, um den Abschalt-Modus zu verlassen. Modus ist der Modus, wenn es zum ersten Mal ausgeschaltet wird; Werkseinstellung: Aus-Modus).

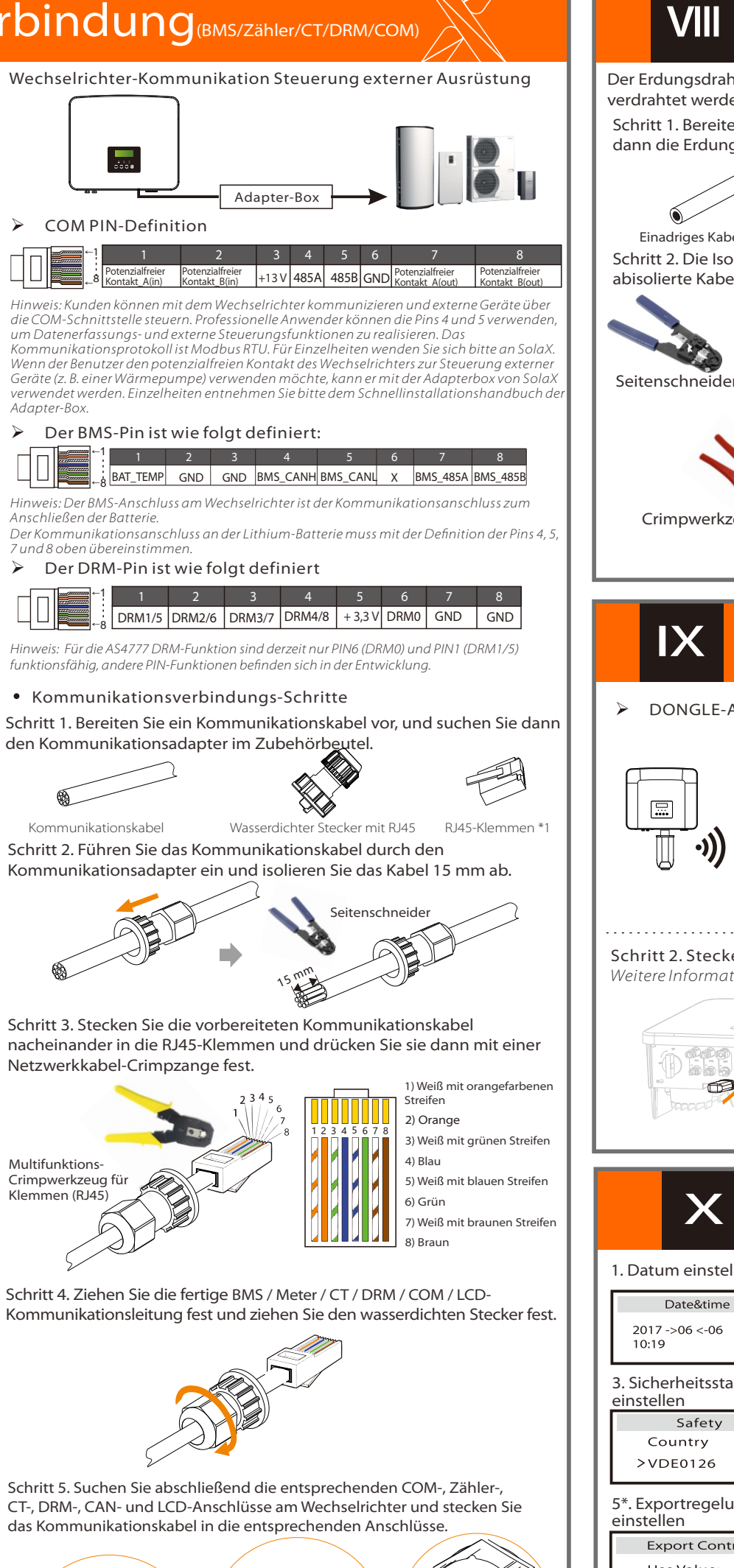

1) Um die Kommunikationsleitung der CT-Leitung anzuschließen, müssen die Leitungen auf beiden Seiten hergestellt werden, wobei die RJ45-Klemme auf der einen Seite und der Kommunikationsleitungs-Adapter auf der anderen Seite verbunden sind.

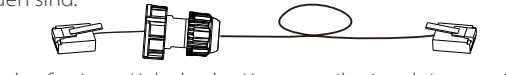

2) Eine Seite des fertigen Kabels, der Kommunikationsleitungs-Adapter wird in den Wechselrichter eingesetzt und eine Seite der RJ45-Klemme wird in den CT-Anschluss eingesetzt.

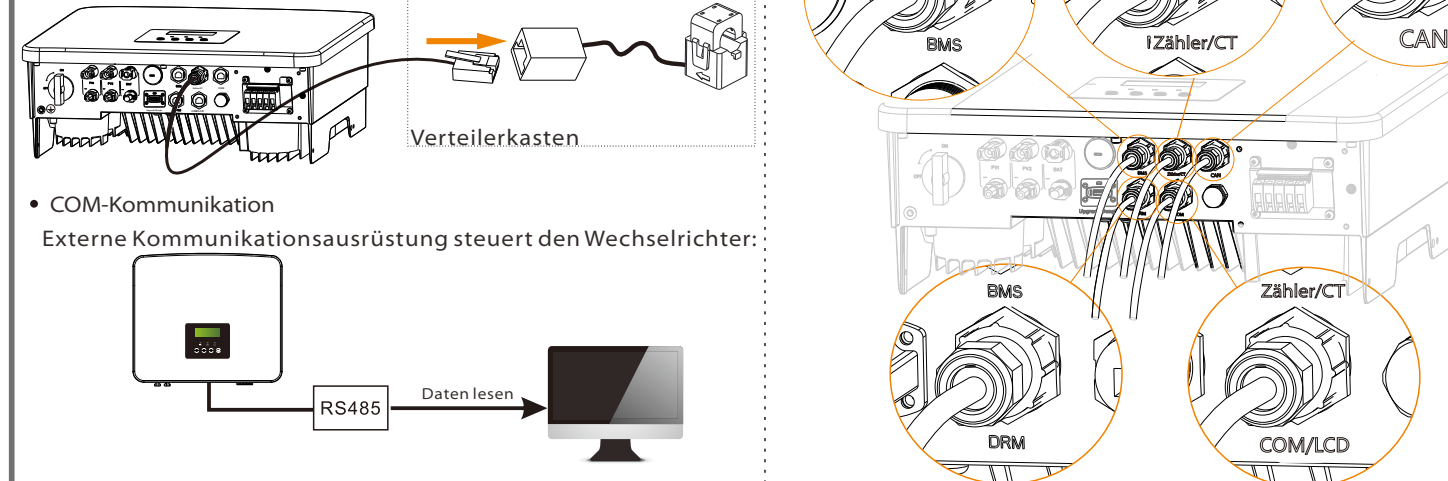

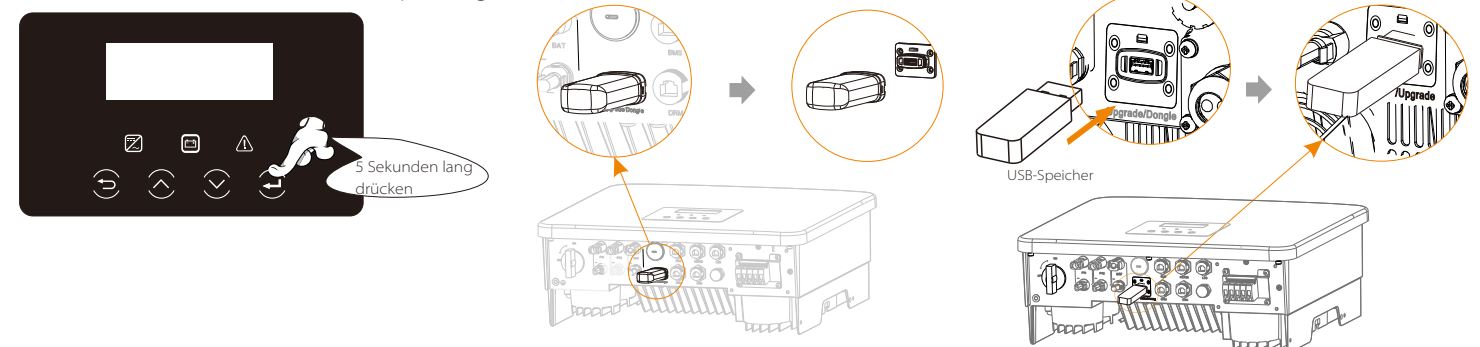

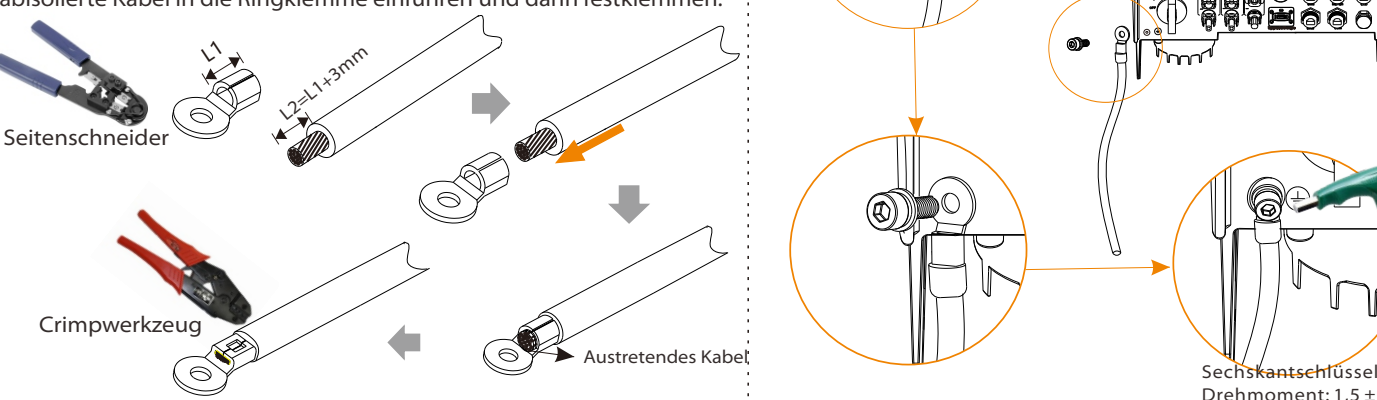

IX

Hinweis: Es kann nur eine der Zähler- und CT-Verbindungen ausgewählt werden. Das Zählerkabel geht zu den Stiftklemmen 4 und 5; das CT-Kabel geht zu den Klemmen 1 und 8; das CT-Kabel geht zu den Anschlussklemmen 3 und 6. Wenn Sie diese Funktion benötigen, wenden Sie sich bitte an SolaX für Unterstützung.

Um CT auszuwählen, müssen Sie die Einstellung und dann die CT/Zähler-Einstellung öffnen.

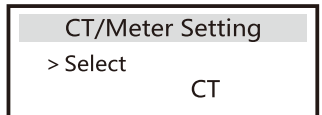

Der Pin Zähler/CT ist wie folgt definiert:

Der Erdungsdraht-Anschluss des Wechselrichters X1-Hybrid G4 M wurde angeschlossen, und die Serie D muss gemäß den folgenden Schritten verdrahtet werden. Schritt 3. Suchen Sie den Erdungsanschluss am Wechselrichter und

Upgrade/Dongle

 $\overline{\cdots}$ 

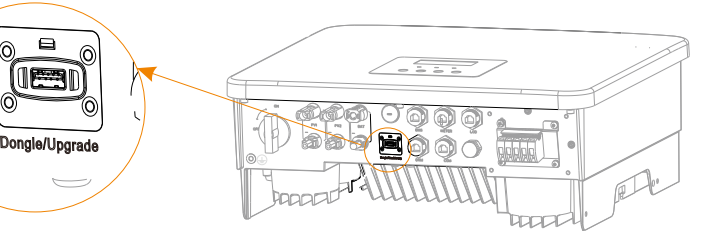

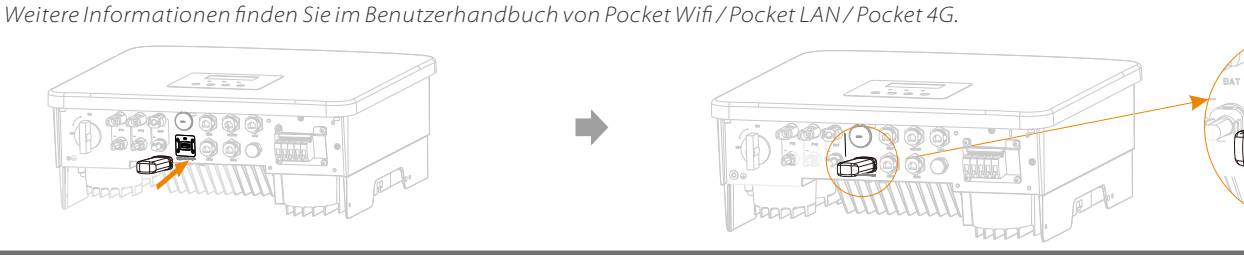

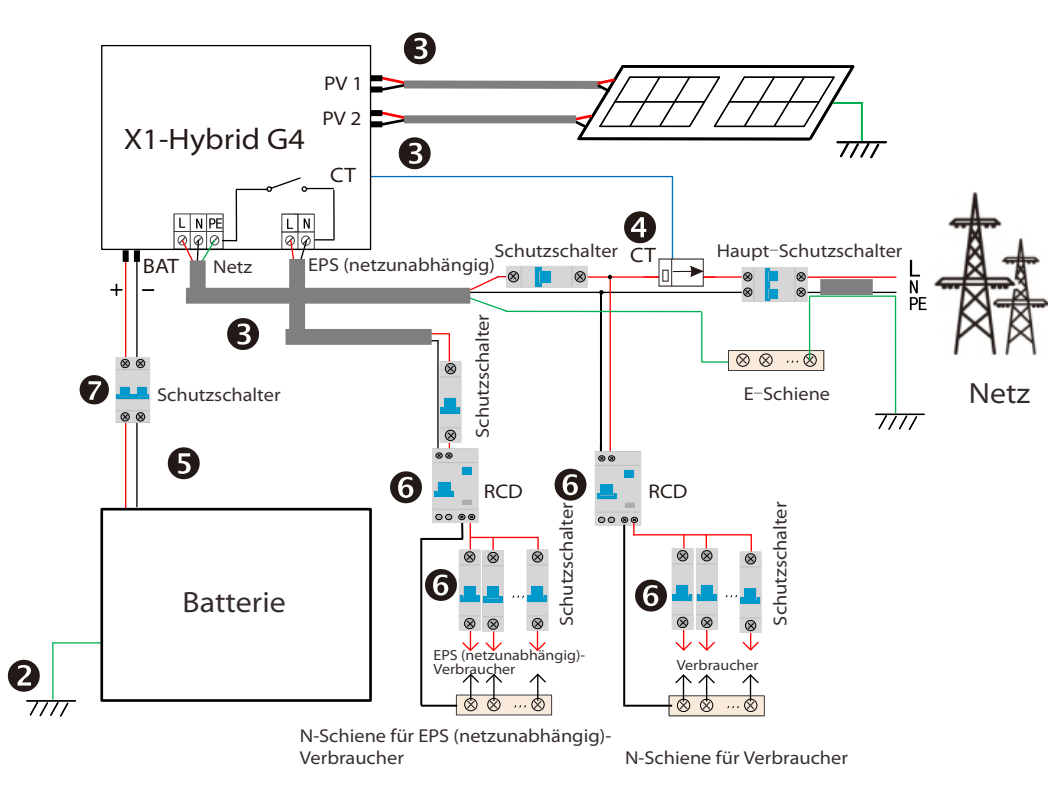

- **O** Stellen Sie sicher, dass der Wechselrichter an der Wand befestigt ist.
- Stellen Sie sicher, dass alle Erdungskabel geerdet sind.
- Vergewissern Sie sich, dass alle DC- und AC-Leitungen angeschlossen sind.
- <sup>O</sup> Stellen Sie sicher, dass der CT angeschlossen ist.
- $\bullet$  Stellen Sie sicher, dass die Batterie richtig angeschlossen ist.
- <sup>®</sup> Schalten Sie den Verbraucher-Schalter und den EPS (netzunabhängig)-Schalter ein.
- **O** Schalten Sie den Batterieschalter ein.

Wenn ein externes ATS verwendet werden soll, aktivieren Sie diese Funktion bitte, andernfalls deaktivieren Sie sie.

#### (=0, Netz → Verbraucher + Batterie)

- Zeitraum der aktiven Entladung: Die Batterie versorgt zunächst die Verbraucher im Haus mit Strom. Wenn die Batterieleistung nicht ausreicht, wird<br>der restliche Strom aus dem Netz bezogen. Der Wechselrichter wechselt in de SOC der Batterie kann eingestellt werden: 10% - 100%. Der min. SOC, auf den die Batterie aufgeladen werden soll, kann eingestellt werden: 10% - 100%.
- Backup-Der Backup-Modus eignet sich für Bereiche mit häufigen Stromausfällen. Gleiche Arbeitslogik wie beim Modus "Eigenverbrauch". ser Modus hält die Batteriekapazität auf einem relativ hohen Niveau, um werden können, wenn das Netz ausgeschaltet ist. Kunden müssen sich keine Sorgen um die Batteriekapazität machen. Der min. SOC der Batterie kann eingestellt werden: 30% - 100%; Der min. SOC, auf den die Batterie aufgeladen werden soll, kann
- Modus eingestellt werden: 30% - 100%. mausfalls versorgt das System die EPS-Verbraucher über PV und Batterie. (Die Batterie
- EPS-Verbraucher dürfen die maximale Ausgangsleistung der Batterie nicht überschreiten.) nn die Leistung der PV-Anlage aus
- EPS rgt zunächst die Verbraucher und die überschüssige Leistung lädt die Batterie. (PV > Verbraucher, PV e<mark>rbraucher → Batterie)</mark><br>) Wenn die Leistung der
- (Netzunab-hängig) die Leistung der PV-Anlage nicht ausreich<br>iche Energie wird der Batterie entnommer nen (PV < Verbraucher, PV → Verbra
	- ③ Ohne PV-Strom
	- Die Batterie versorgt die Notstromverbraucher mit Strom, bis die Batterie den min. SoC erreicht hat, dann wechselt der Wechselrichter<br>in den Leerlaufmodus. (PV = 0, Batterie → Verbraucher)<br>Der min. SOC-Zustand für EPS (net

#### **7\***. Externes ATS

XII

Hinweis: Wenn zwei Zähler im System angeschlossen werden sollen, sollten die Kommunikationskabel der Zähler parallel angeschlossen werden, dh 485A & 485A, 485B & 485B.

Drehmoment: 1,5 ± 0,2 Nm

schrauben Sie das Erdungskabel mit einem Sechskantschlüssel M5 am Wechselrichter fest.

◉)∎